# 学生端使用说明

## 一、登录

打开 E 服务,搜索【心理咨询】,点击进入;

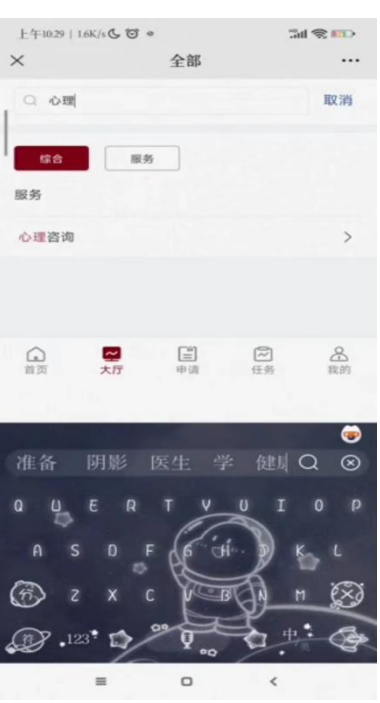

然后点击【立即申请】按钮,登录到院学生首页。

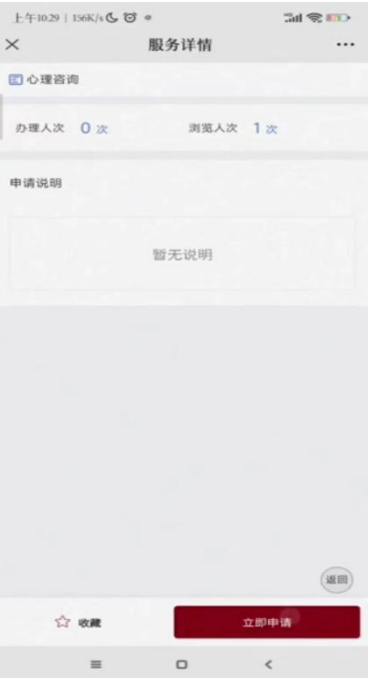

## 二、功能操作说明

1.首页

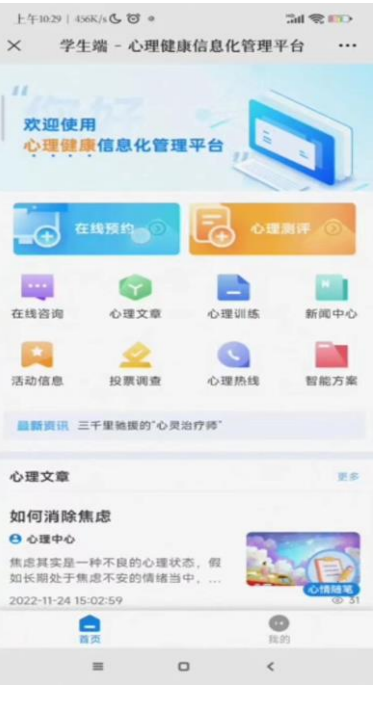

2.在线预约

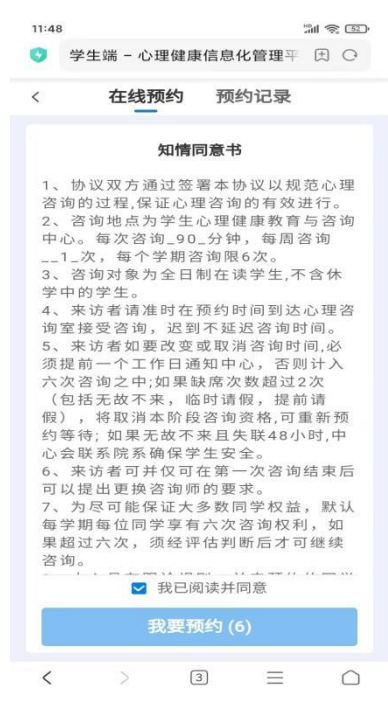

①勾选知情同意书,点击【我要预约】按钮,如下图所示:

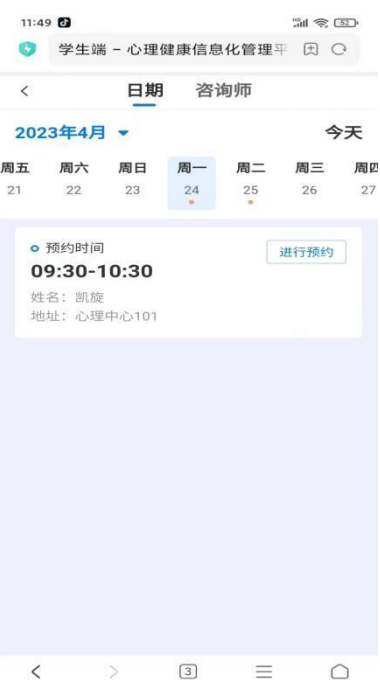

3.心理测评

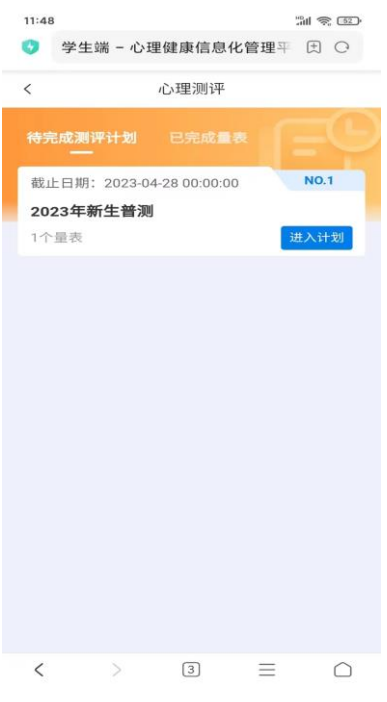

①点击【待完成测评计划】按钮,可以查看测评计划,点击【进入计划】即可开 始测评。

②点击【已完成量表】按钮,可以查看完成的测评。

#### 4.新闻中心

5.活动信息

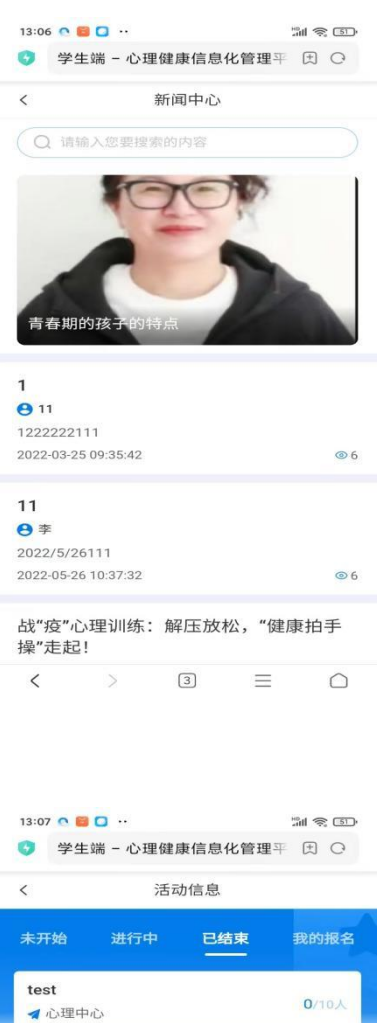

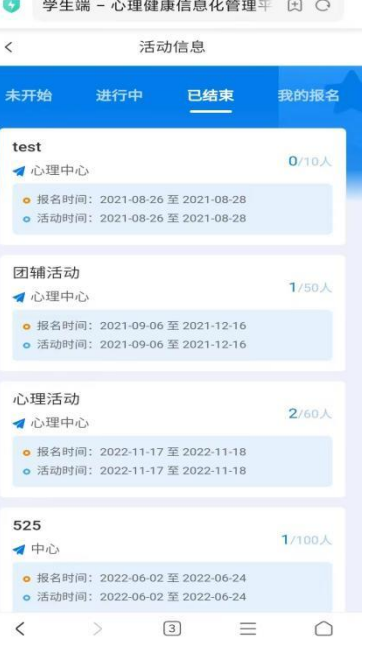

#### 6.心理文章

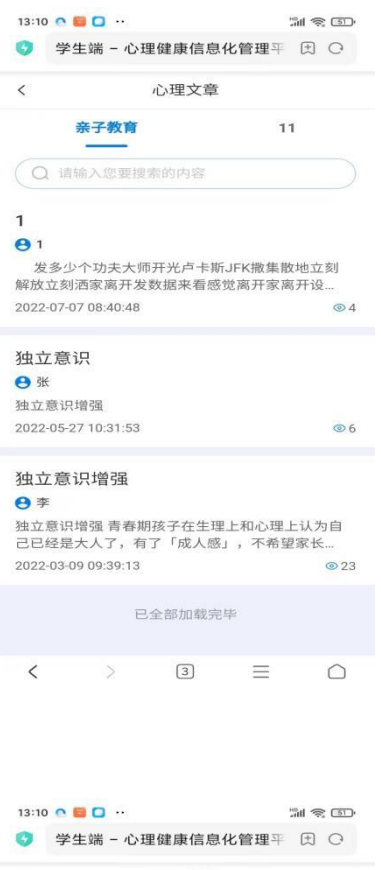

#### 7.心理训练

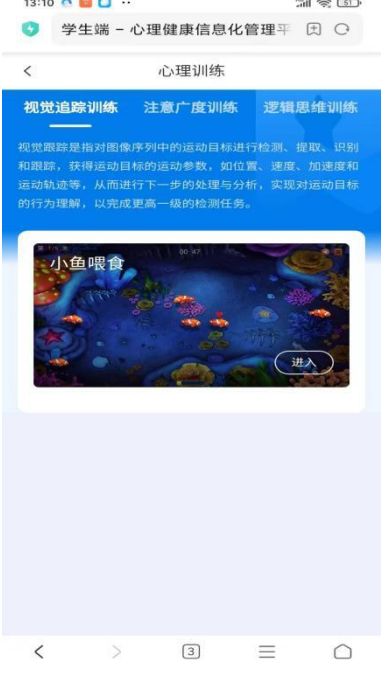

#### 8.心情随笔

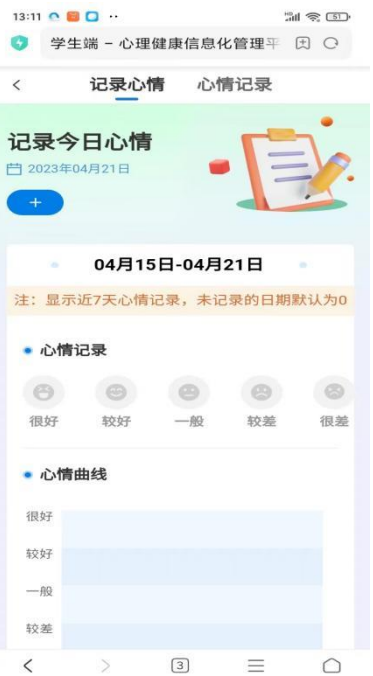

为自己心情打分后,记录"随笔内容"。

如需心理支持协助,推荐上述第 2 项 "在线预约"

### 9.智能方案

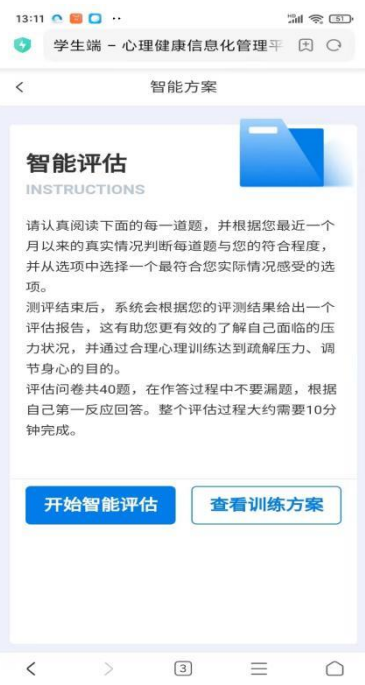

点击【开始智能评估】按钮,如下图所示:

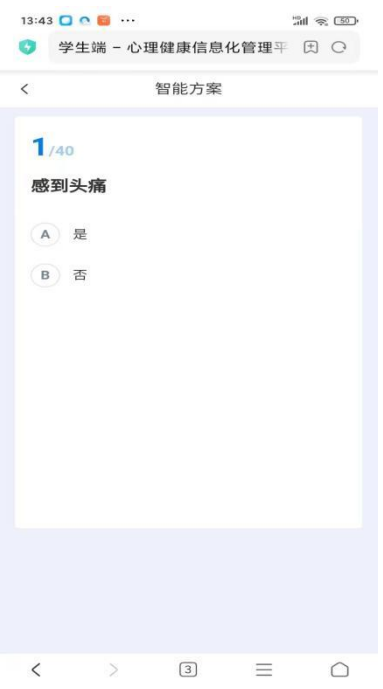

注:答题完成后会,提交,如下图所示:

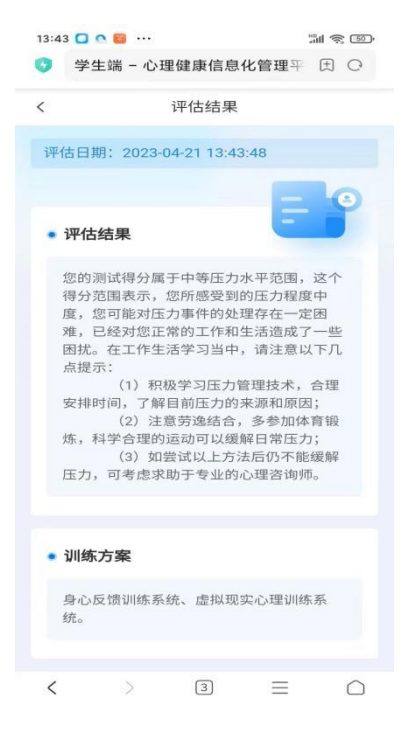

#### 10.在线咨询

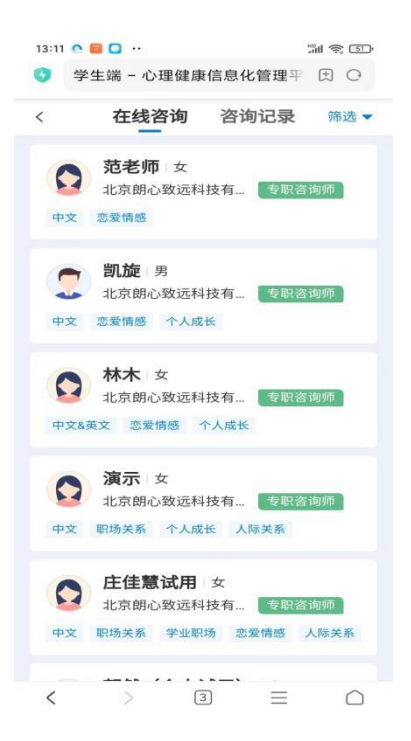

①点击【在线咨询】按钮,可以选择咨询师进行在线咨询; ②点击【咨询记录】按钮,可以查看在线咨询的沟通记录。

#### 11.心理热线

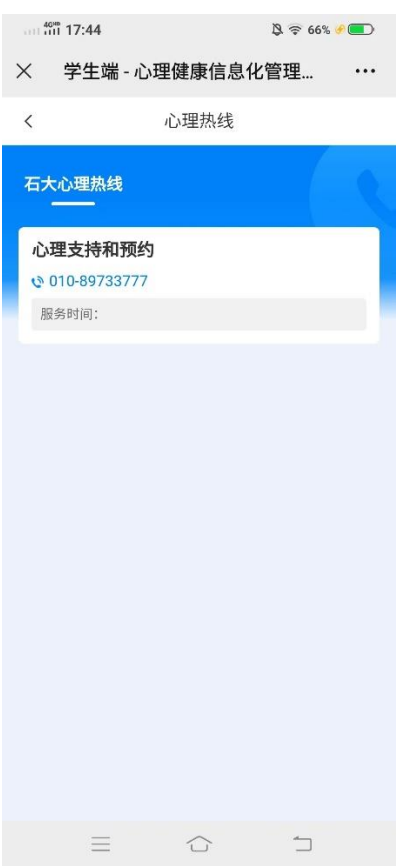